# Advocacia-Geral da União

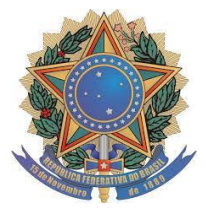

#### ADVOCACIA-GERAL DA UNIÃO SECRETARIA-GERAL DE ADMINISTRAÇÃO COORDENAÇÃO-GERAL DE GESTÃO DE DOCUMENTAÇÃO E INFORMAÇÃO

## TUTORIAL PARA UTILIZAÇÃO DO PROTOCOLO ELETRONICO DA AGU

Brasília, Maio de 2020

## SUMÁRIO

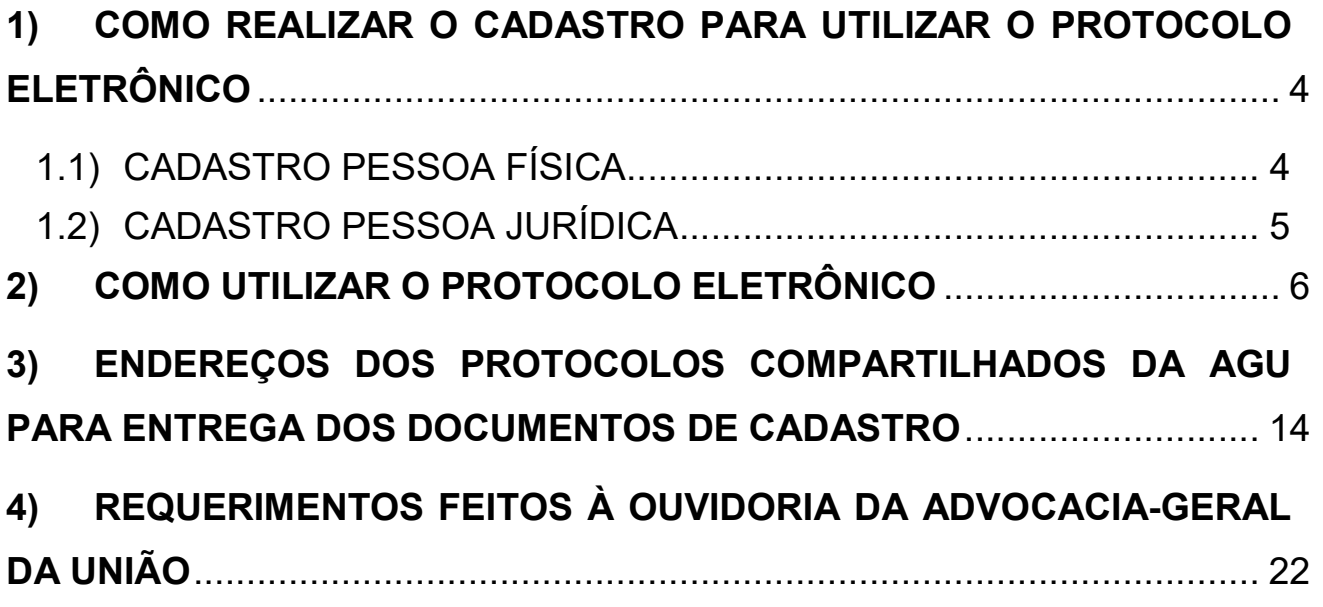

### 1) COMO REALIZAR O CADASTRO PARA UTILIZAR O PROTOCOLO ELETRÔNICO

#### 1.1) CADASTRO PESSOA FÍSICA

O cadastro de pessoas físicas pode ser feito de duas formas: por meio de certificado digital, ou presencialmente na AGU, para obtenção de login e senha de acesso, mediante a apresentação de documentação pertinente.

Para cadastrar a pessoa física por meio de certificado digital, deve-se acessar o site https://sapiens.agu.gov.br/protocolo e clicar na opção "Com Certificado Digital":

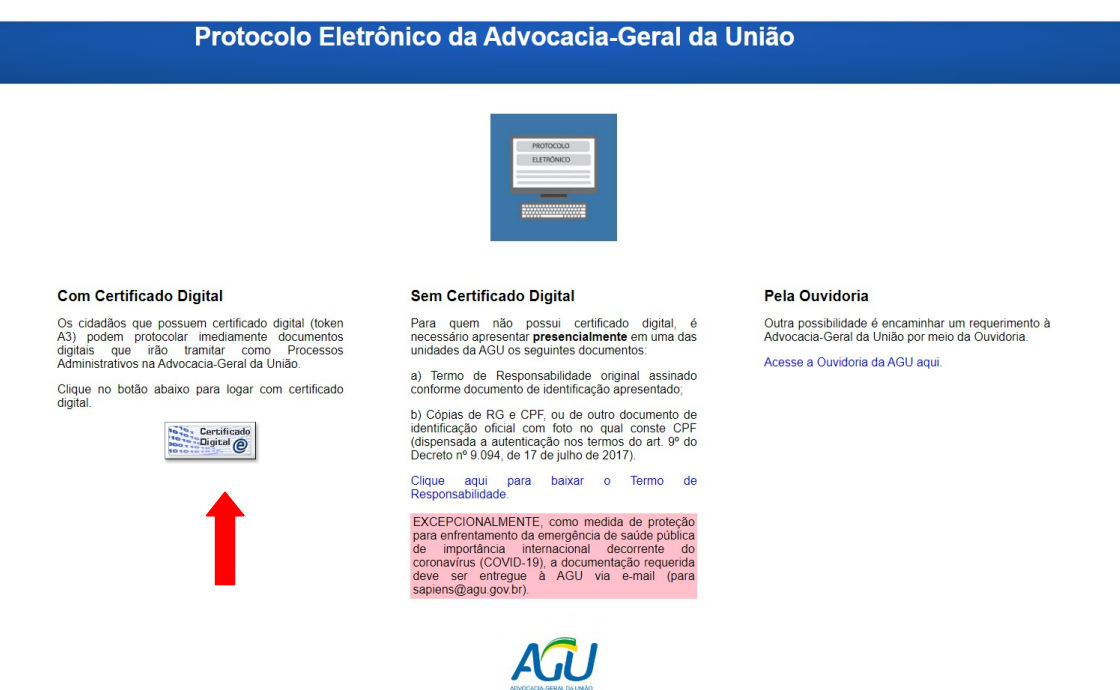

Caso a pessoa física não tenha certificado digital, é possível o cadastro presencial em um protocolo compartilhado da AGU. Bastando que o usuário apresente os seguintes documentos:

a) Termo de Responsabilidade original assinado conforme documento de identificação apresentado disponível neste link, ou anexo ao presente tutorial.

b) Cópias de RG e CPF, ou de outro documento de identificação oficial com foto no qual conste CPF (dispensada a autenticação nos termos do art. 9º do Decreto nº 9.094, de 17 de julho de 2017).

#### 1.2) CADASTRO PESSOA JURÍDICA

O cadastro de pessoa jurídica só é possível por meio de certificado digital, visto que, por Lei, toda PJ necessariamente deve ter certificado digital.

Para cadastrar a pessoa jurídica por meio de certificado digital, deve-se acessar o site https://sapiens.agu.gov.br/protocolo e clicar na opção "Com Certificado Digital":

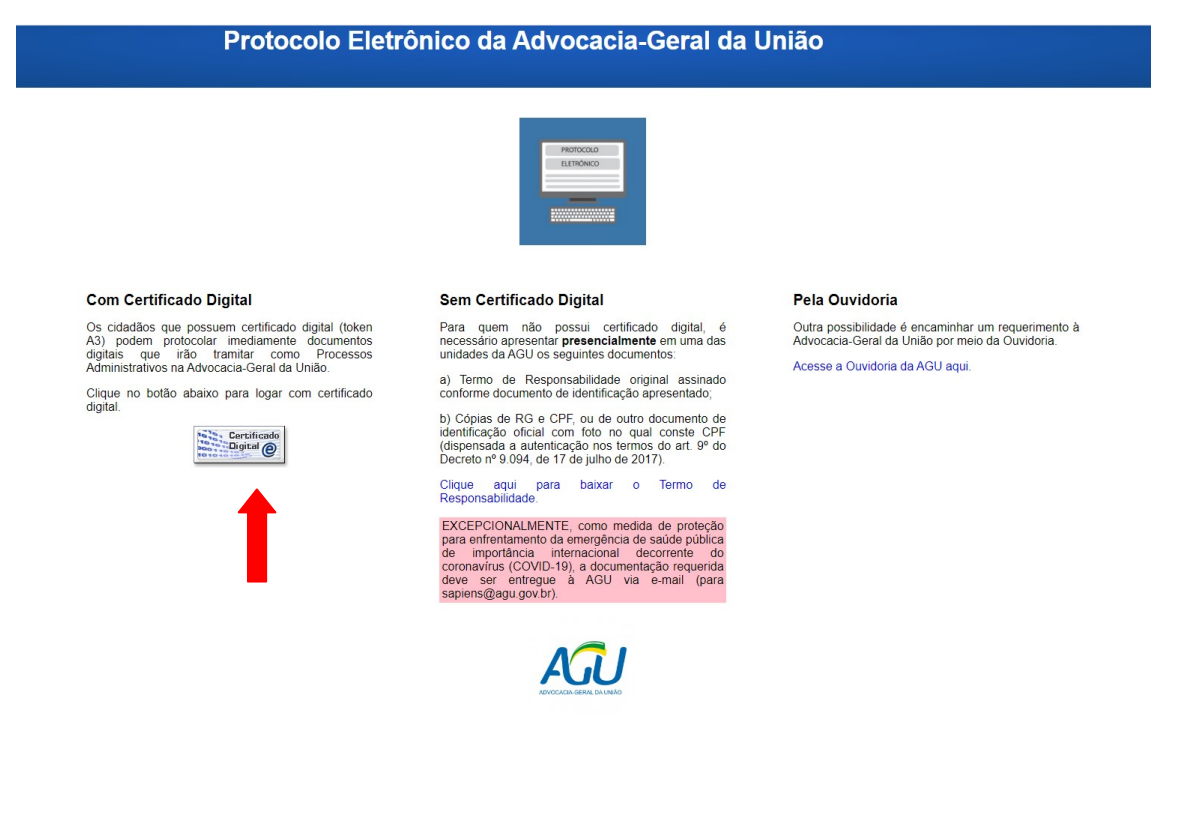

#### 2) COMO UTILIZAR O PROTOCOLO ELETRÔNICO

Após cadastro, o usuário ira receber um login e senha, que serão utilizados para acessar o Sistema AGU de Inteligência Jurídica (SAPIENS), e protocolar processos e documentos avulsos na instituição.

Para acessar o sistema Sapiens, basta acessar o site https://sapiens.agu.gov.br/login e digitar o CPF do usuário e senha no campo superior direito. Caso o usuário esteja acessando com Certificado Digital, basta clicar no ícone "Certificado Digital" no centro da tela:

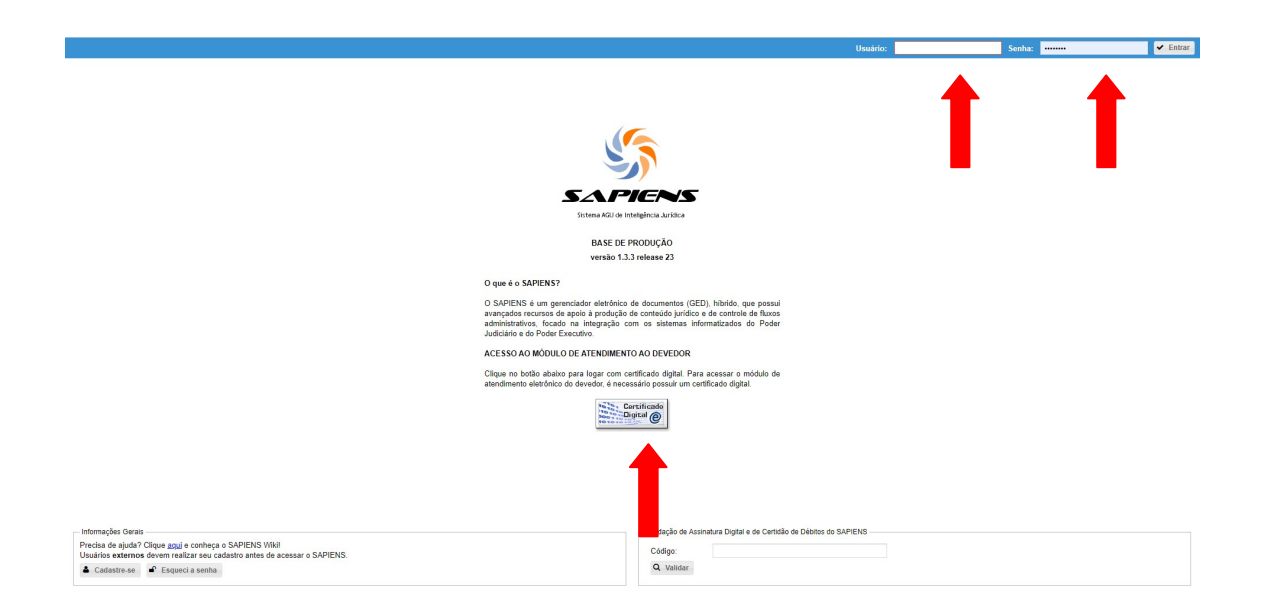

Após acessar o sistema, o usuário deverá clicar na aba "Protocolo", e irá se abrir a seguinte tela:

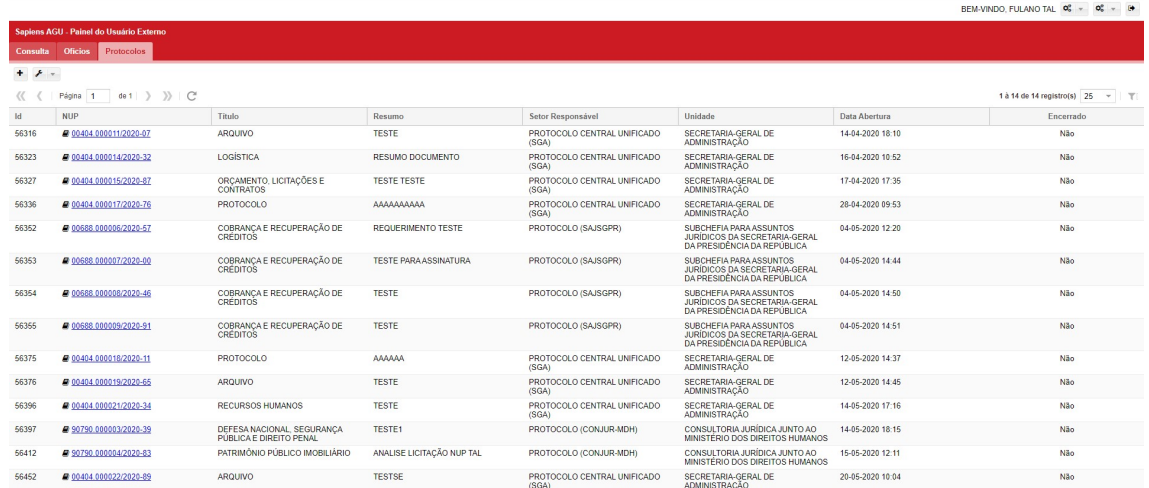

Nesta aba, irão constar todos os processos e documentos avulsos que o usuário protocolou, ou onde o usuário figura como interessado.

Para fazer um novo protocolo, basta clicar no botão "+" no canto superior esquerdo da tela:

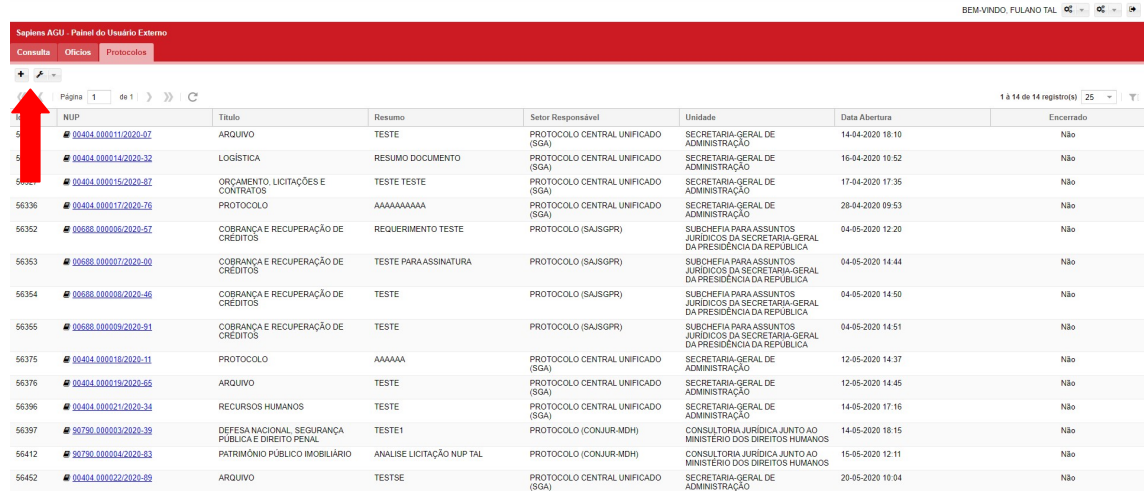

Após clicar no botão "+", irá se abrir o formulário de protocolo, cujos campos servirão para indicar o local certo para onde o processo será encaminhado, e a correta classificação do assunto. Vamos abordar de um a um:

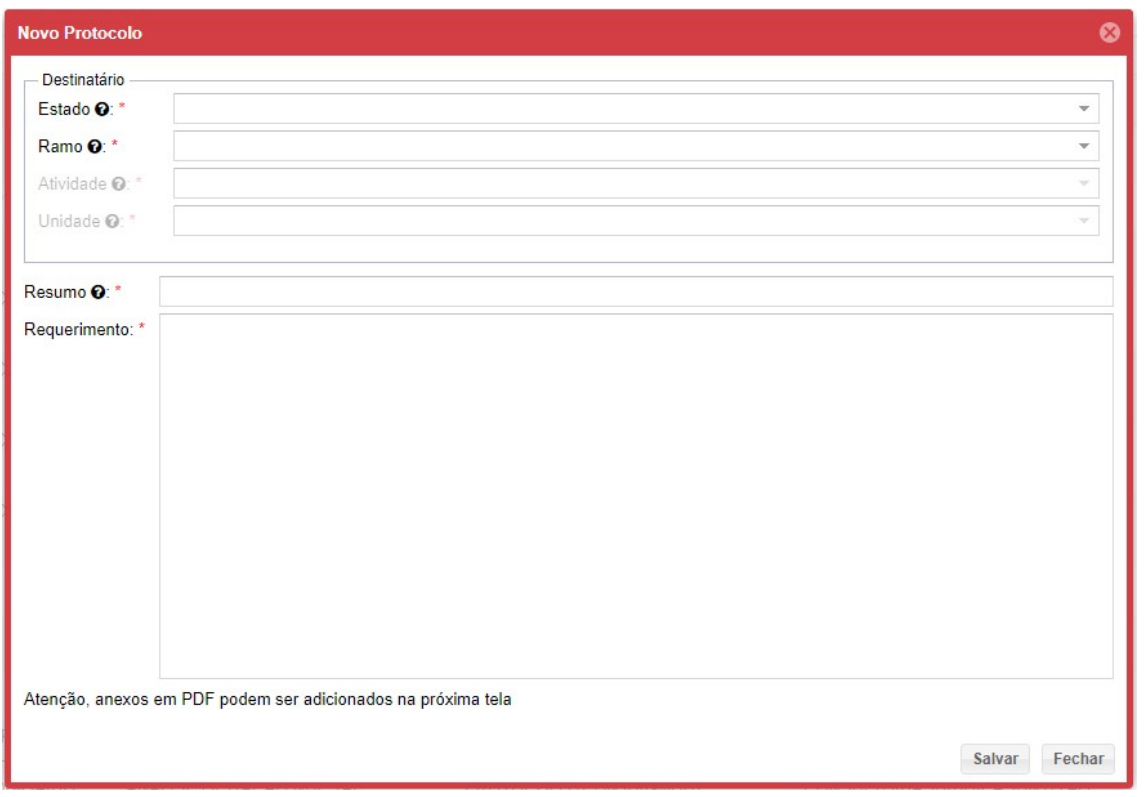

No Campo "Estado", deve-se indicar em qual Estado da Federação a demanda objeto do protocolo se refere. Caso a demanda seja de cunho nacional, indicar "Distrito Federal".

A importância deste campo se dá para que o processo já seja direcionado diretamente ao Estado correto onde se situa o objeto a que se refere ao processo. Exemplo: se o processo for relacionado a um terreno em Campinas/SP, indicar "São Paulo", como estado.

Em seguida, o usuário irá escolher o ramo ao qual o processos ou documento que está protocolando se destina, clicando no menu abaixo demonstrado:

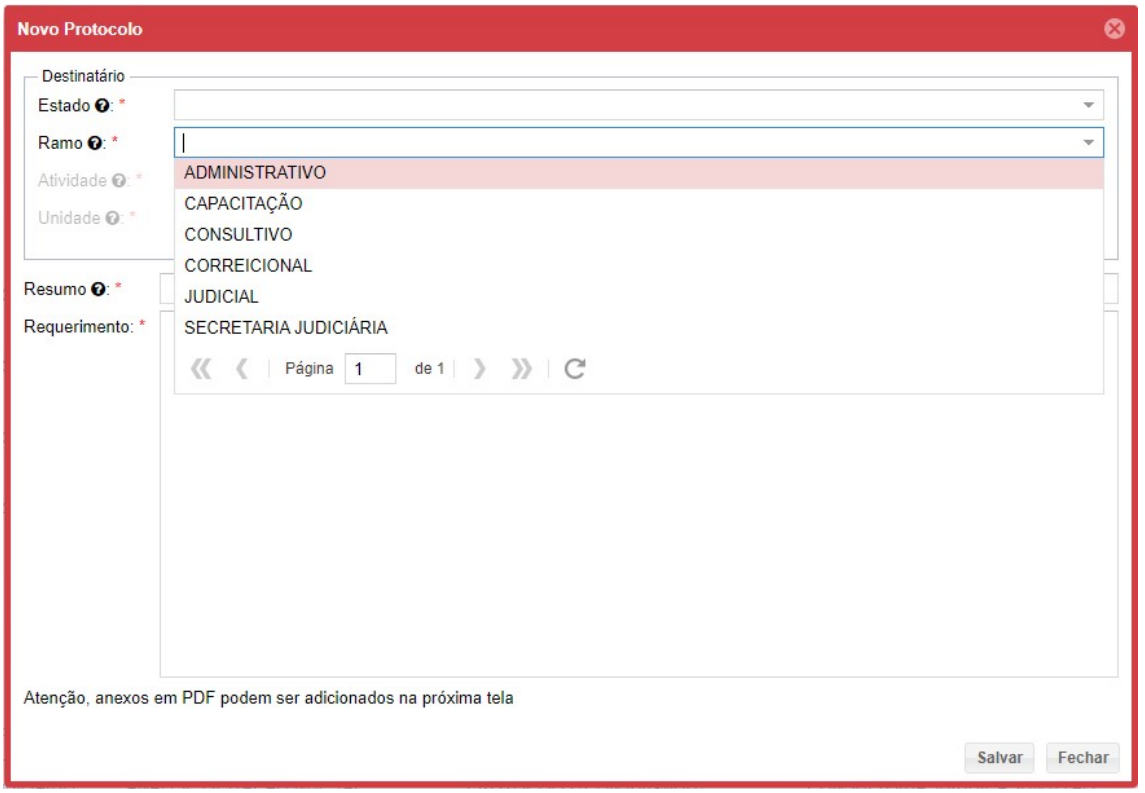

Os ramos podem ser os seguintes:

ADMINSITRATIVO: Processos relacionados a contratos com a AGU, recursos humanos, gestão documental na AGU, orçamento, ou outros assuntos de natureza administrativa com a instituição.

CAPACITAÇÃO: Processos relacionados à Escola da AGU e outros assuntos relativos à capacitação.

CONSULTIVO: São processos de natureza consulente, normalmente enviados por outros ministérios que desejam realizar consultas jurídicas para a AGU.

CORREICIONAL: São processos de natureza disciplinar, ou denúncias contra agentes públicos, em especial contra Agentes Públicos em exercício na AGU.

JUDICIAL: São processos de Natureza Contenciosa da AGU, relacionados a feitos onde a AGU atua junto ao poder judiciário.

SECRETARIA JUDICIÁRIA: São processos relacionados à cálculos e perícias que a AGU realiza junto a processos em trâmite no Poder Judiciário.

Após escolha do ramo, é hora de detalhar melhor o ramo escolhido, tentando classificar o processo protocolado dentro das Atividades disponíveis em cada ramo:

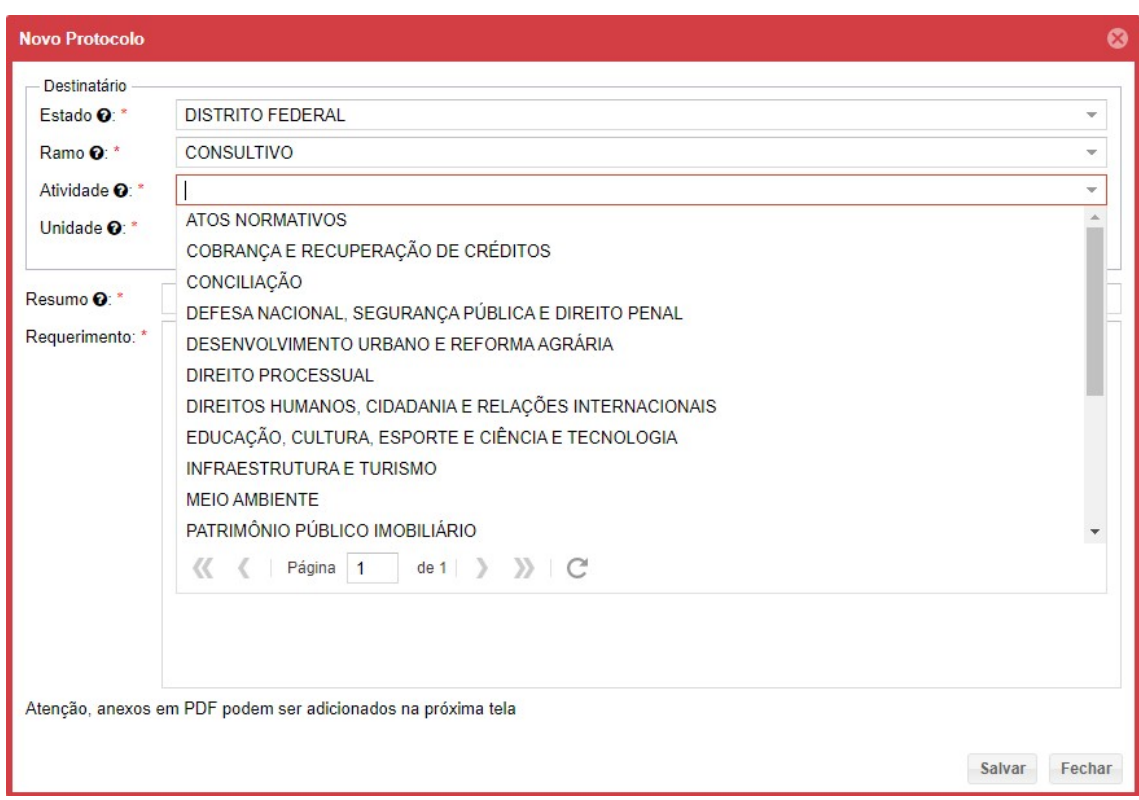

Isto posto, basta que o usuário escolha uma atividade disponível em que o processo mais se enquadre, de forma a direcioná-lo corretamente à unidade competente.

Caso o usuário não localize uma atividade correspondente, recomenda-se voltar e alterar os ramos, de forma a verificar se o processo está classificado no ramo correto.

Em seguida, o usuário deve selecionar a unidade que mais se adéqüe ao objeto do processo que está protocolando.

Nos campos "resumo" e "requerimento" o usuário deve escrever um breve resumo sobre o que se trata o processo, e no requerimento deve apresentar um texto explicando o que deseja ao protocolar o processo.

Após o correto preenchimento de todos os campos, basta clicar no botão "Salvar":

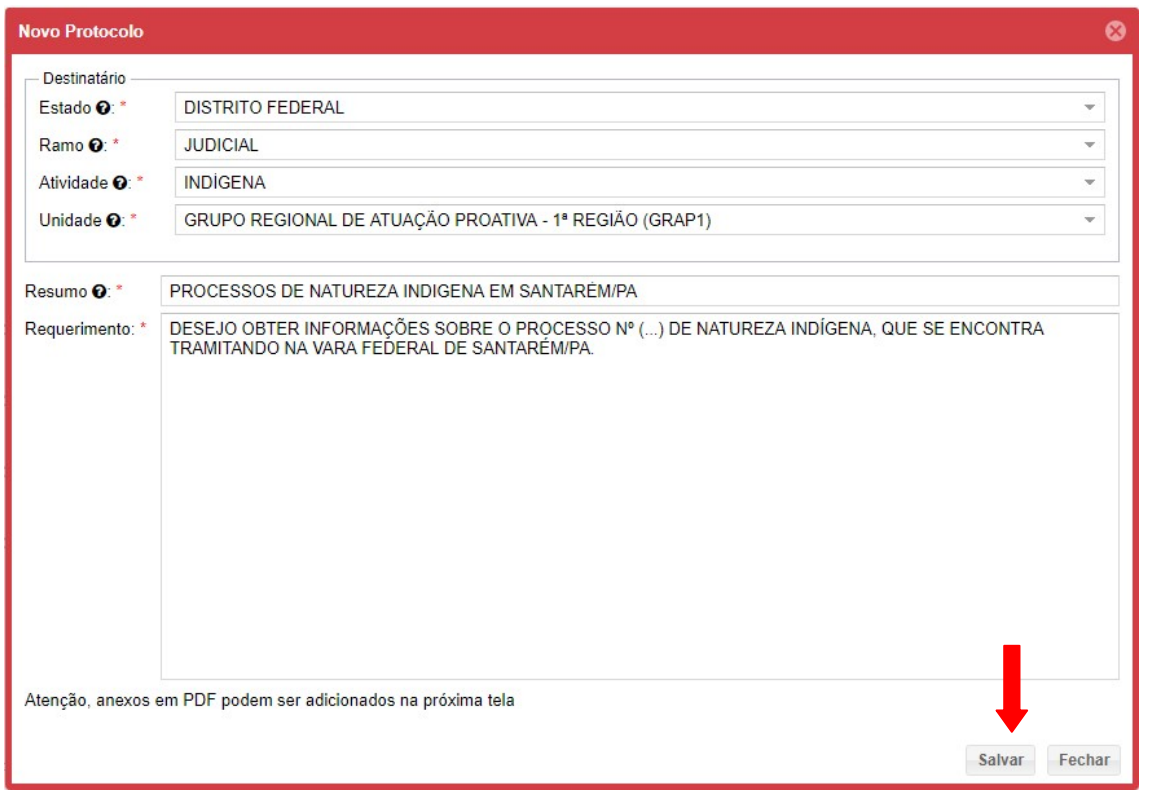

O Sistema automaticamente irá protocolar o documento e encaminhar à unidade indicada, apresentando o número único de processo que este processo ganhou:

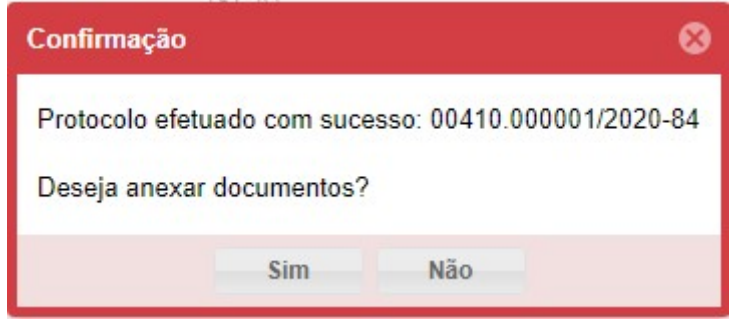

Caso o usuário não deseje juntar ao processo mais nenhum documento, deve clicar em "não" para encerrar o procedimento de protocolo.

Noutro giro, caso o usuário deseje juntar ao processo algum documento, deve clicar em "sim", para ser remetido à tela onde irá poder juntar os documentos pertinentes ao processo protocolado:

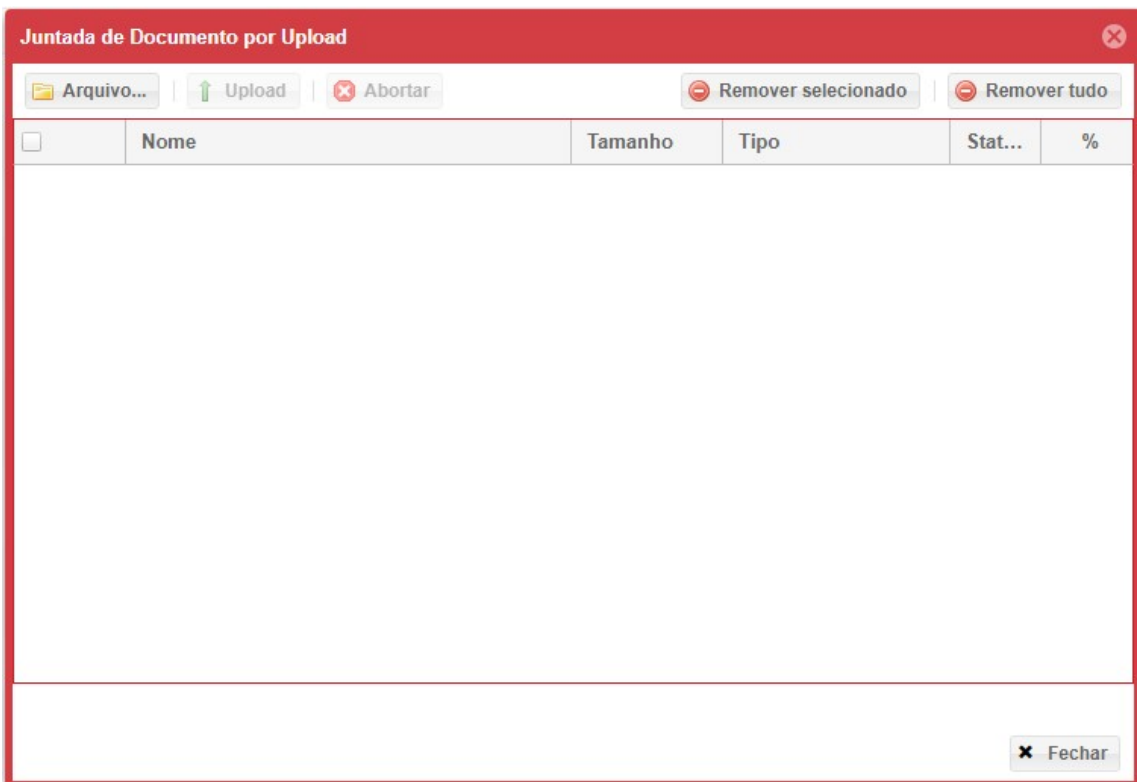

Para escolher um arquivo, o usuário deve clicar no botão "Arquivo", escolher o(s) arquivos(s) que pretende incluir junto ao processo protocolado, e clicar em "Abrir"

Após escolher os arquivos, clicar no botão "Upload" para que o sistema junte o arquivo ao processo:

Obs: caso o arquivo seja corretamente juntado, irá aparecer um ícone verde na coluna "status".

Caso o(s) arquivo(s) não seja(m) corretamente juntado(s), irá aparecer um ícone vermelho. Os motivos mais comuns quando aparece o ícone vermelho são arquivos com extensões não permitidas ou arquivos com tamanho superior a 10MB.

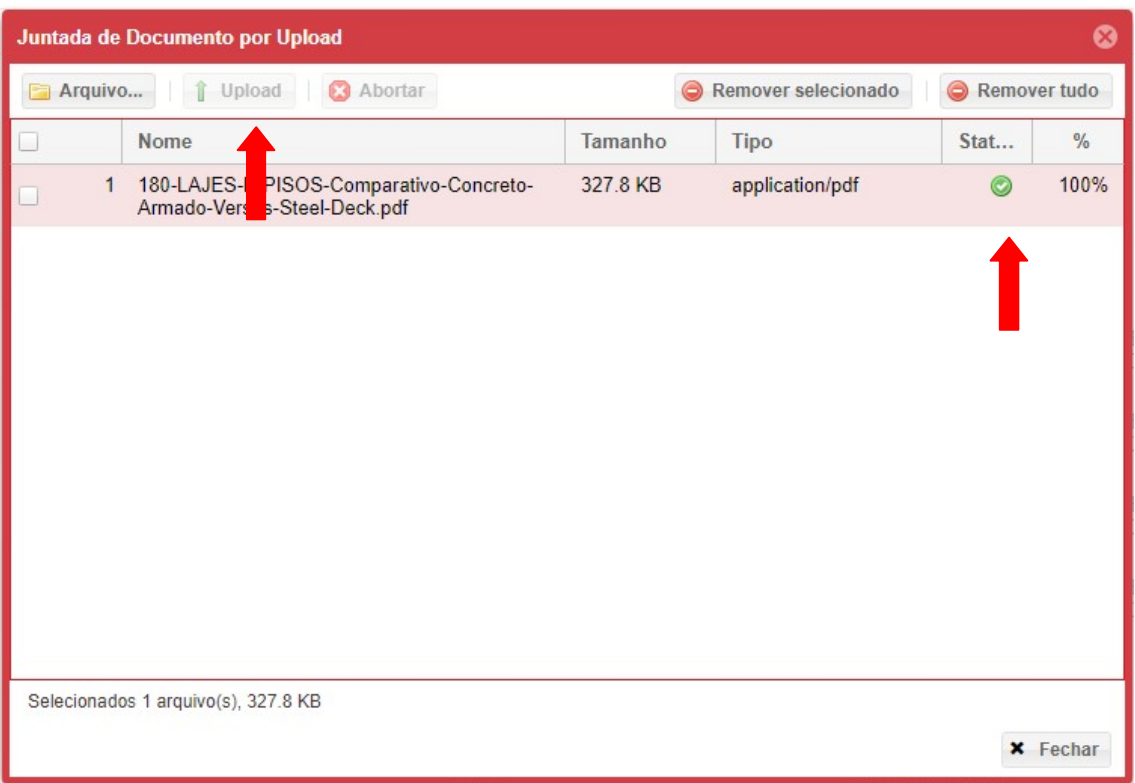

Após upload dos arquivos desejados, basta clicar no botão fechar, para encerrar o procedimento de protocolo.

## 3) ENDEREÇOS DOS PROTOCOLOS COMPARTILHADOS DA AGU PARA ENTREGA DOS DOCUMENTOS DE CADASTRO

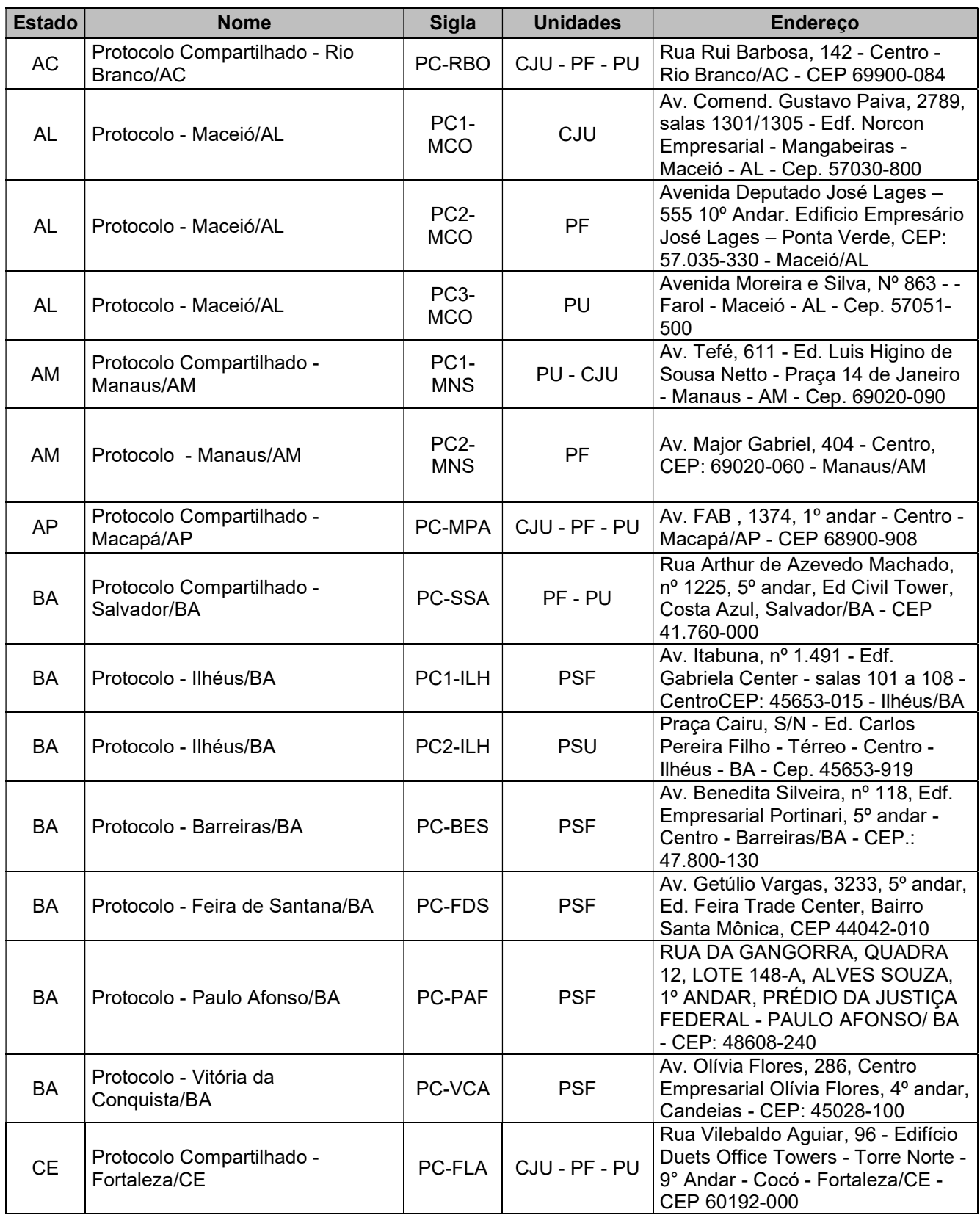

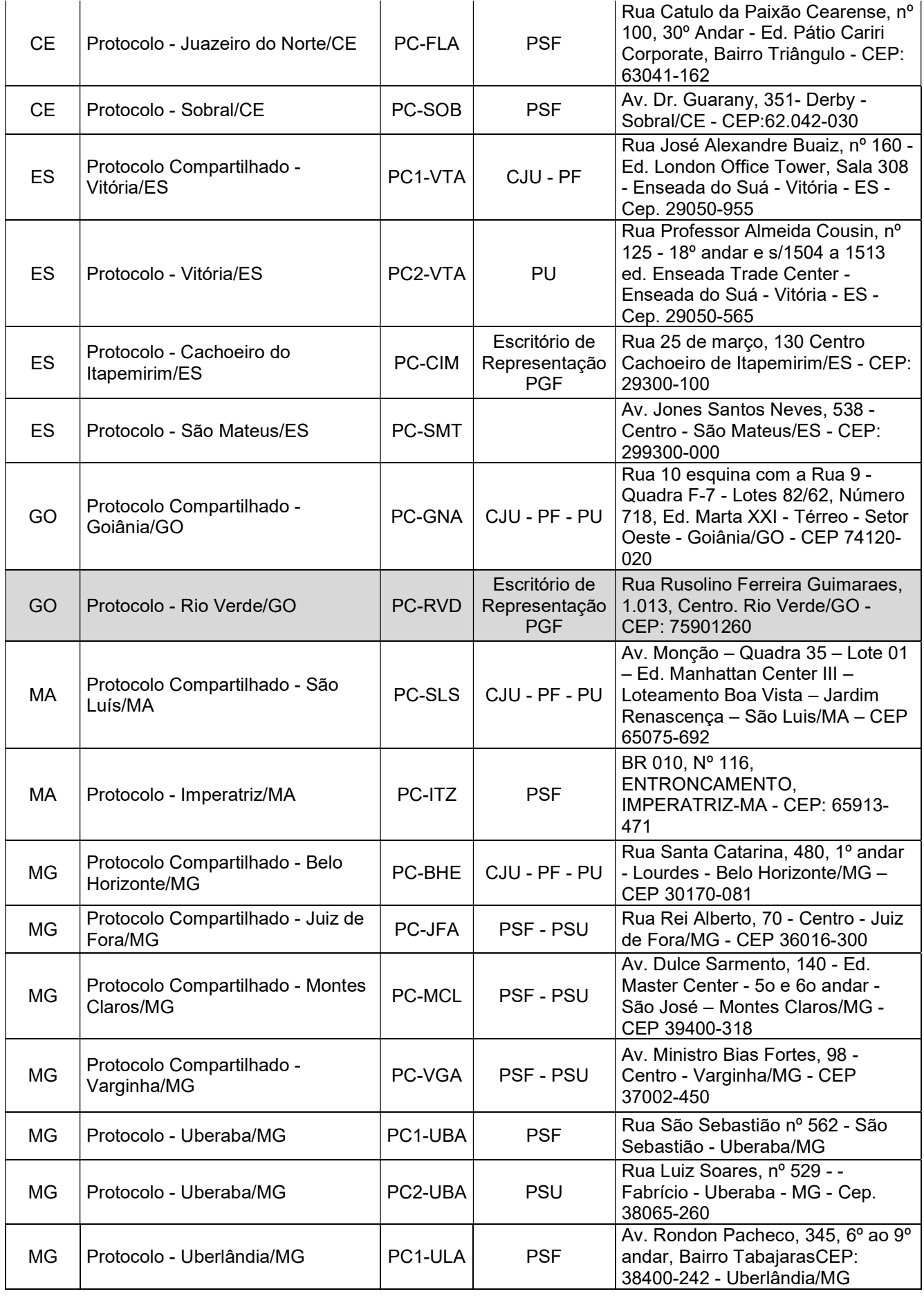

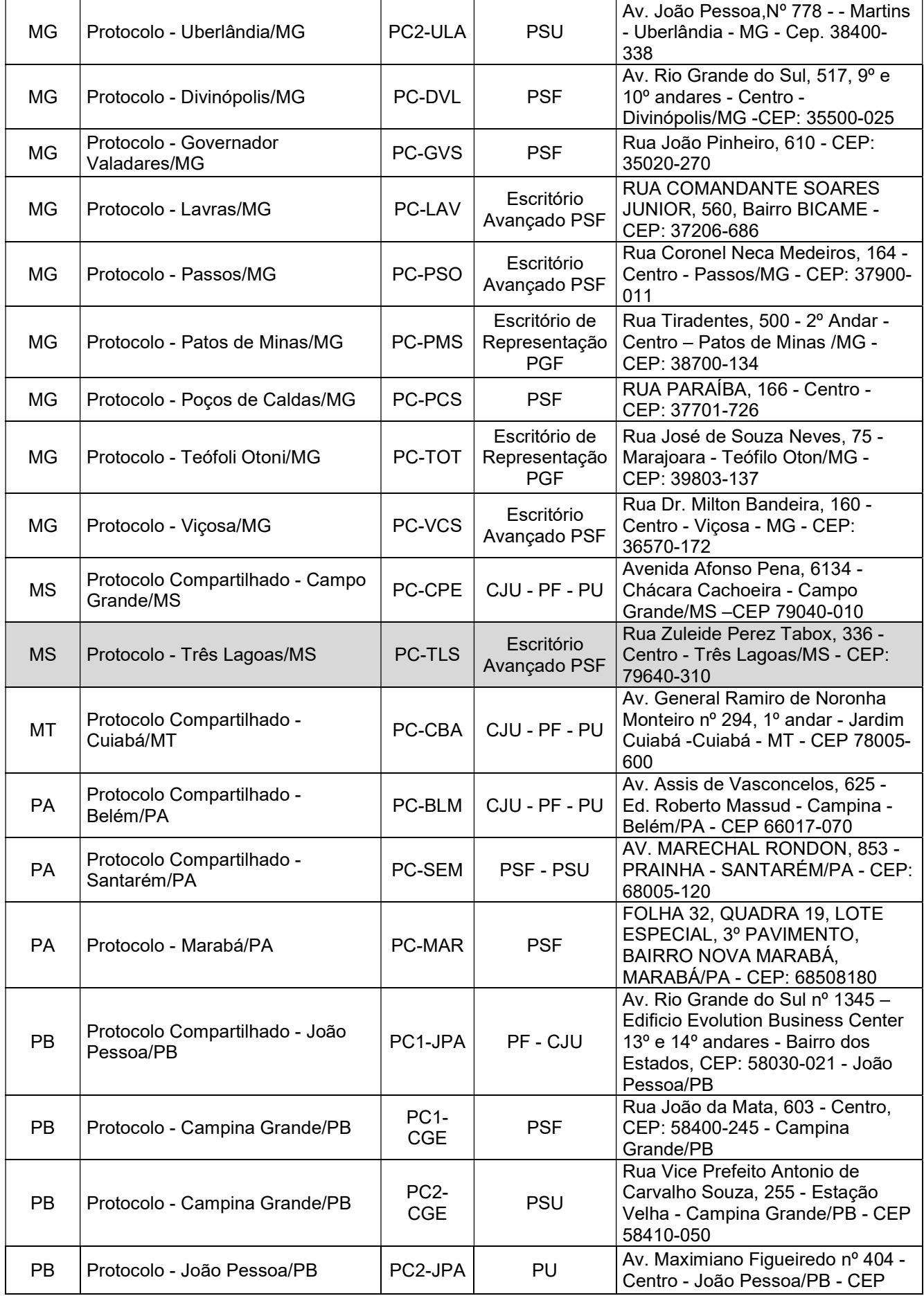

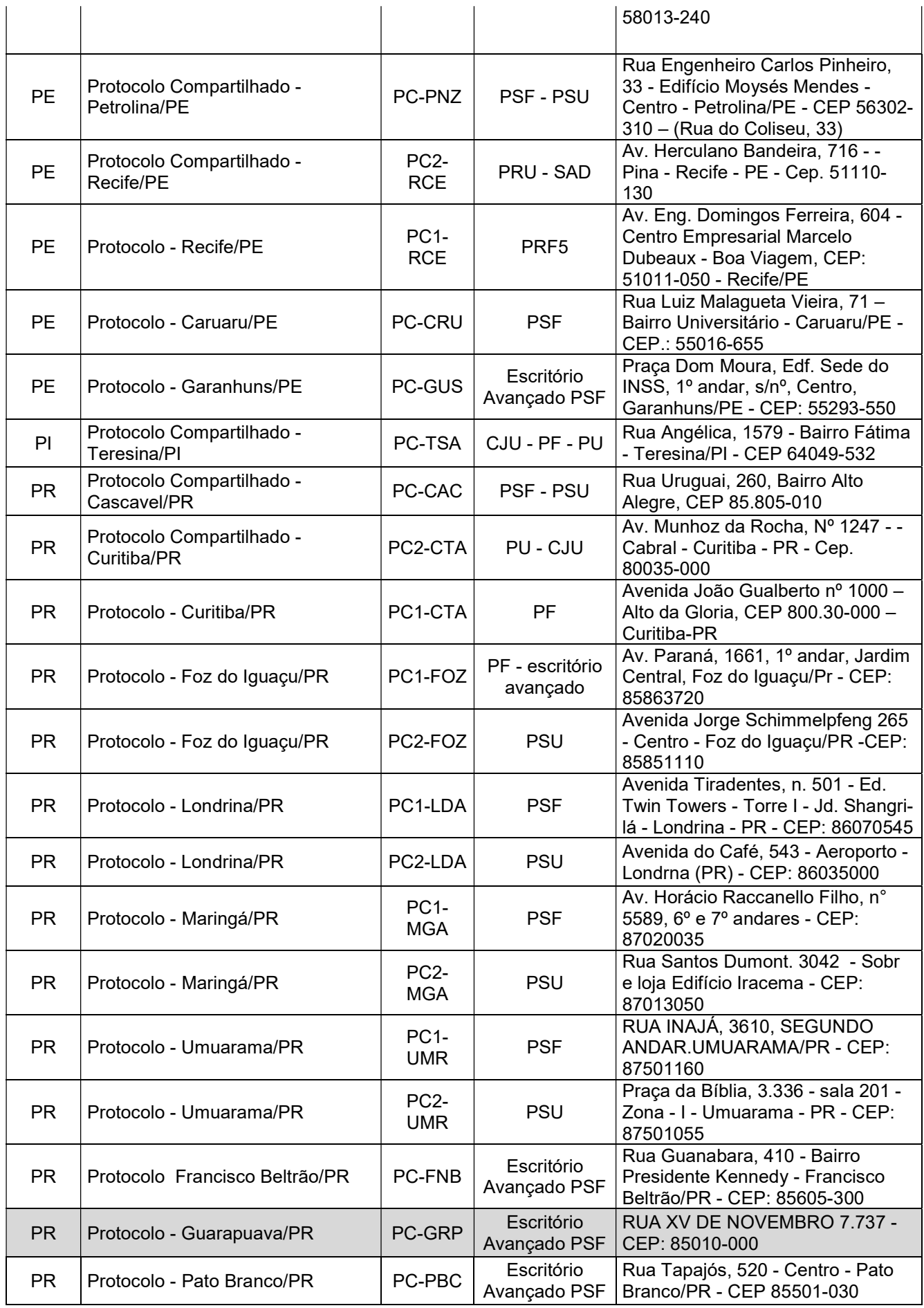

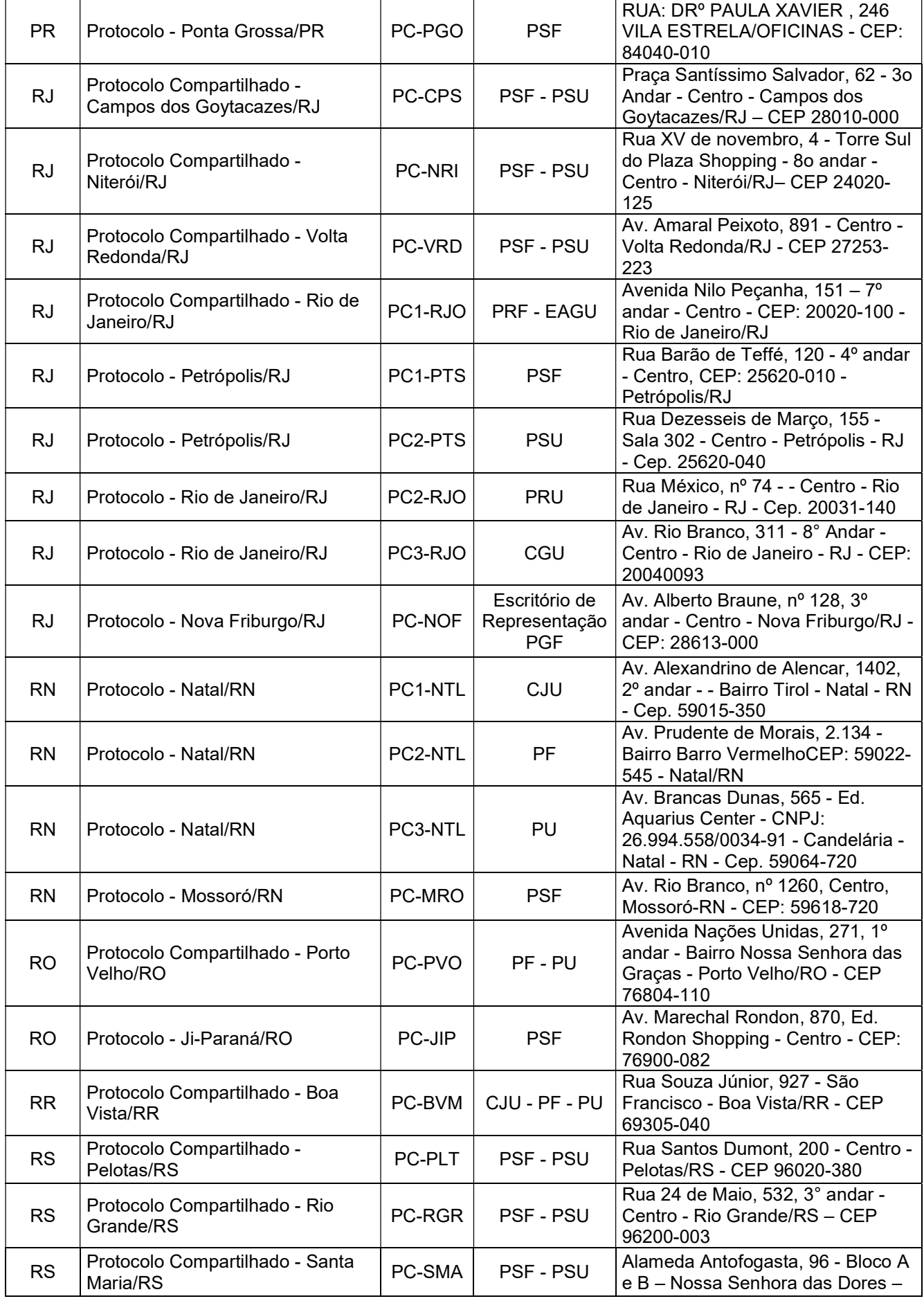

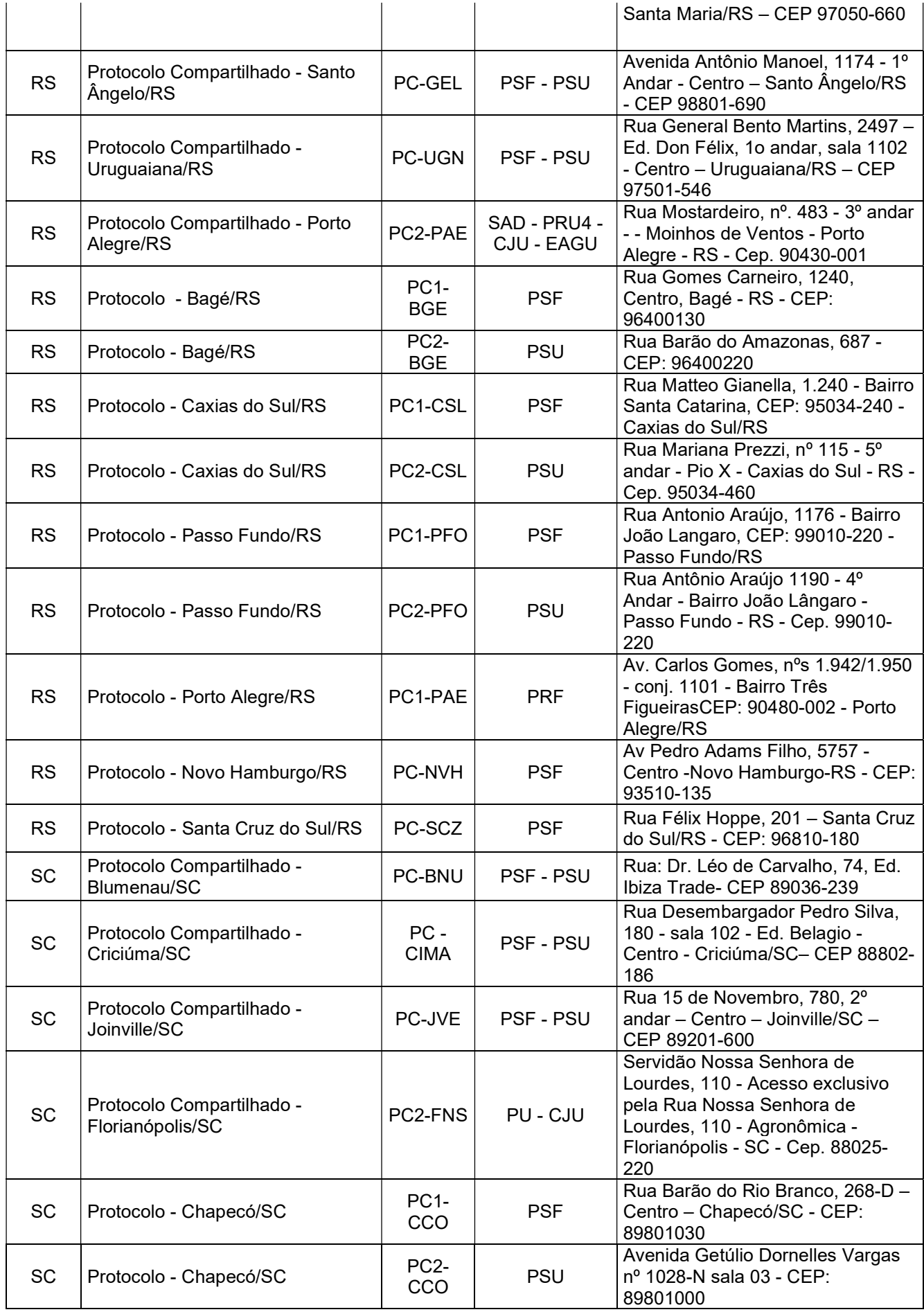

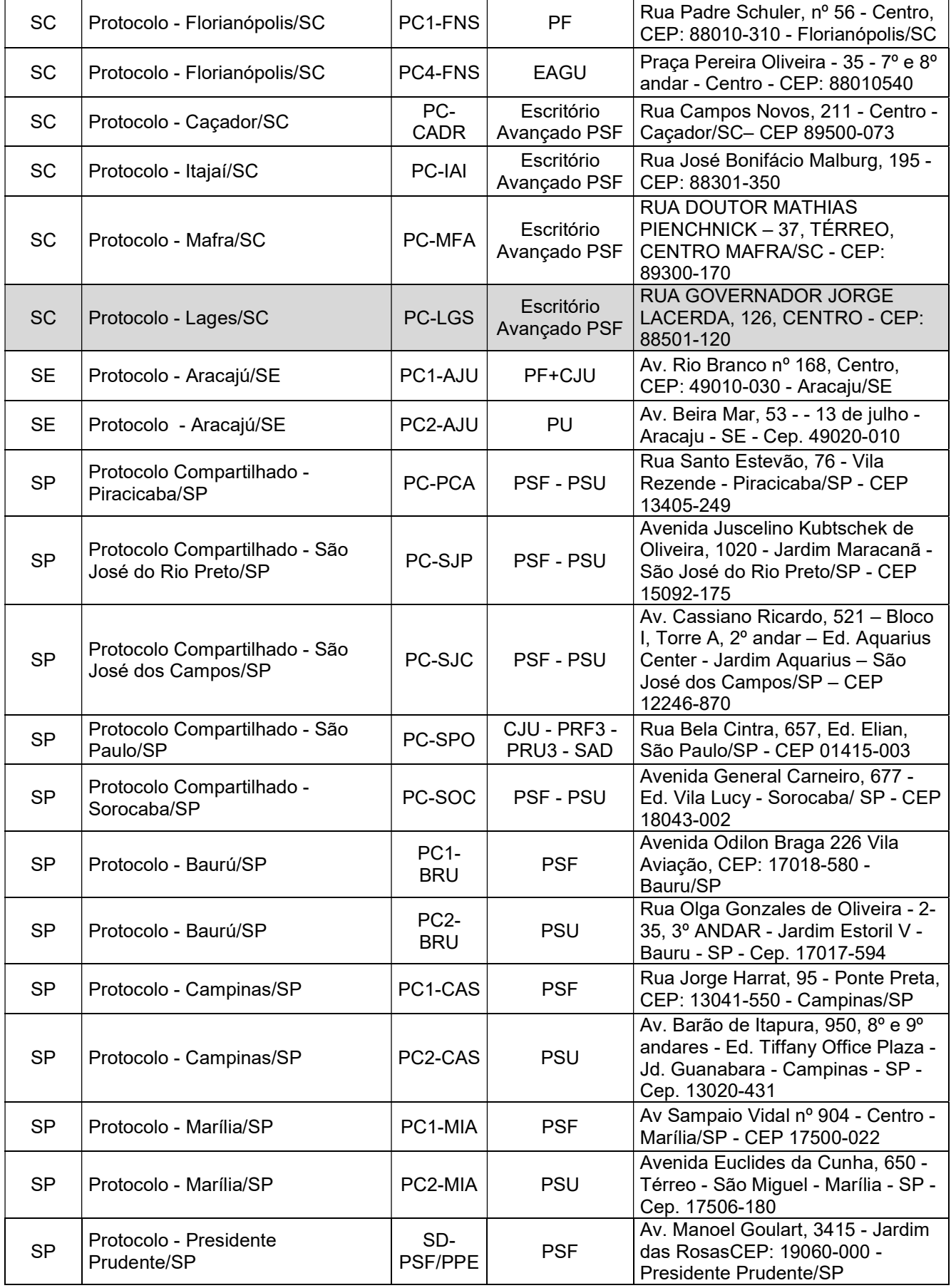

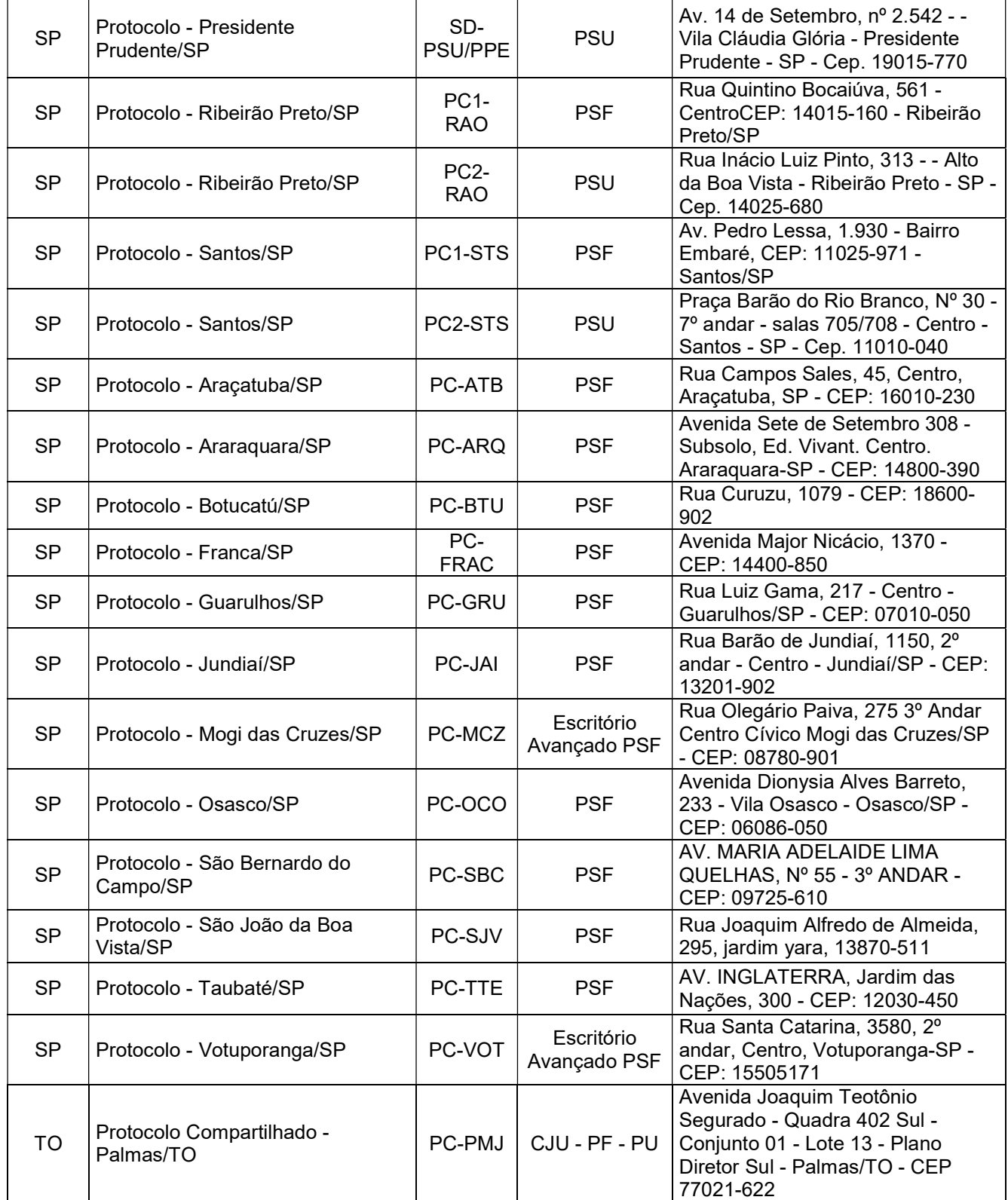

### 4) REQUERIMENTOS FEITOS À OUVIDORIA DA ADVOCACIA-GERAL DA UNIÃO

Por meio do canal de protocolo eletrônico, também é permitido ao cidadão demandar a Advocacia-Geral da União por meio de sua ouvidoria.

A ouvidoria da AGU se faz necessária nos seguintes casos:

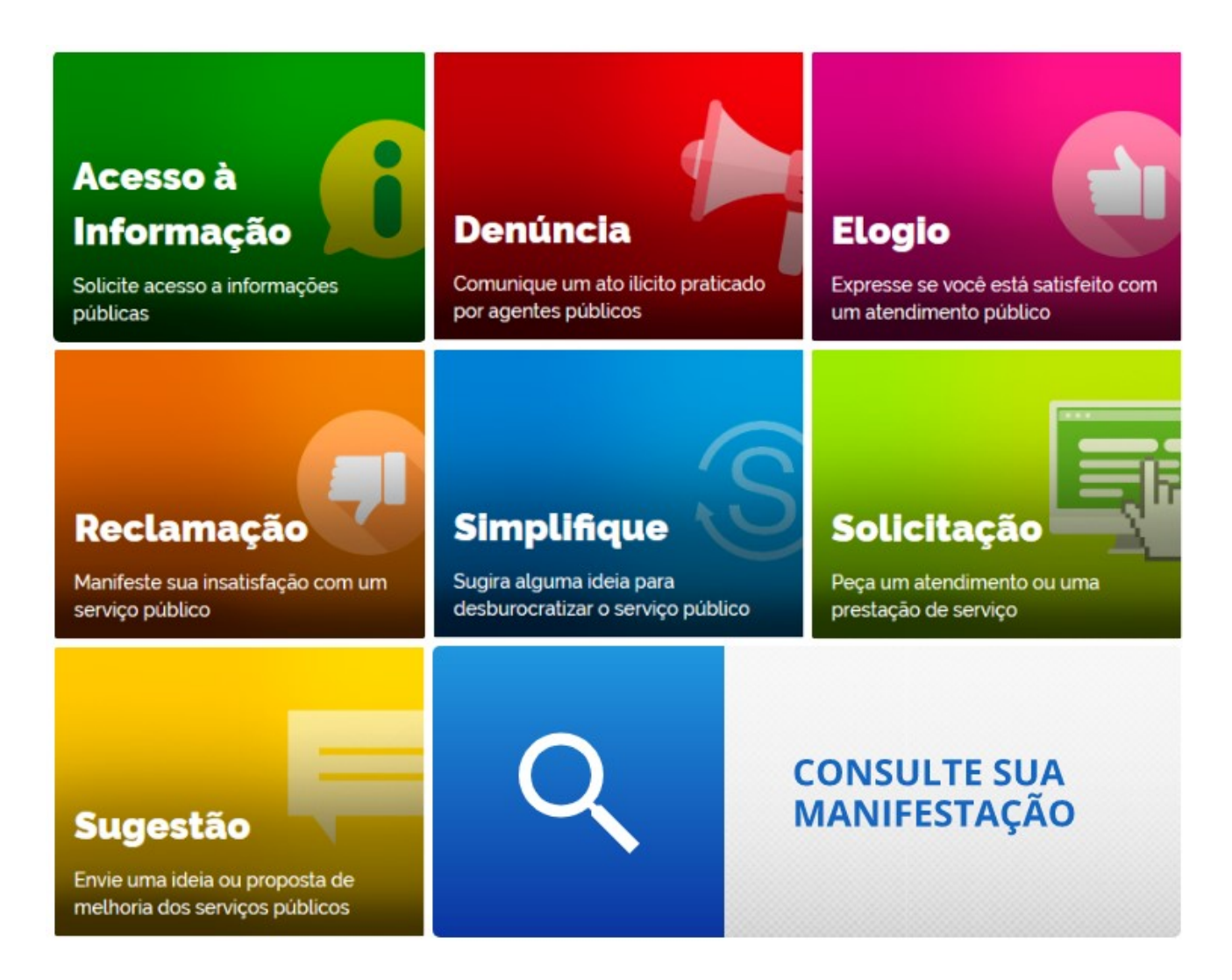

Para continuar, basta clicar na opção que mais se adéqua ao objeto de sua demanda.

Caso já existam processos já ajuizados à instituição é recomendável mencionar o número dos autos, para melhor localização pela Ouvidoria.

Para acesso ao canal de interlocução com a ouvidoria, o usuário deverá clicar no link http://www.agu.gov.br/ouvidoria